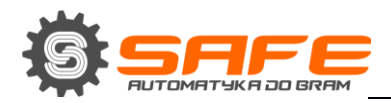

**INSTRUKCJA OBSŁUGI** 

# **SPIS TREŚCI**

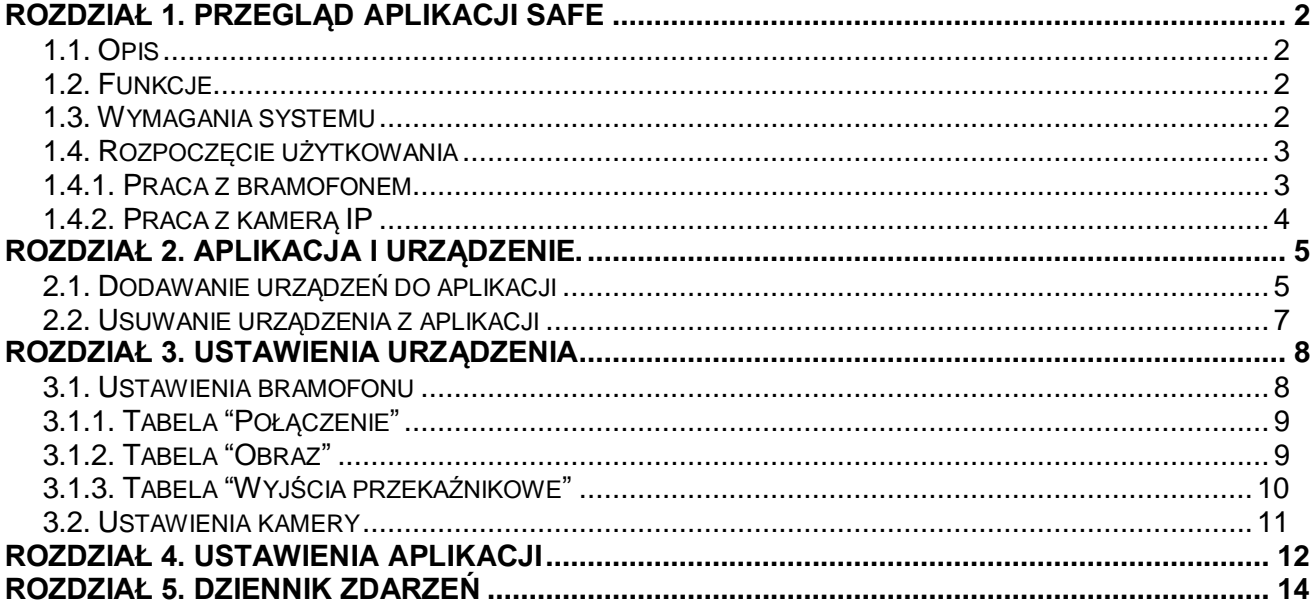

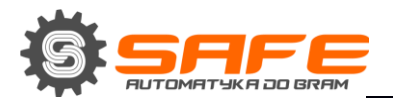

# Rozdział 1. Przegląd aplikacji Safe

### <span id="page-1-1"></span><span id="page-1-0"></span>**1.1. Opis**

Niniejsza instrukcja obsługi zawiera informacje, jak zainstalować i skonfigurować **oprogramowanie SAFE** dla systemów Android, które jest opracowane do kontroli urządzeń IP marki SAFE.

Bramofon IP jest urządzeniem, które łączy nowoczesne technologie sieciowe i multimedialne. Pozwala to nie tylko na kontrolowanie dostępu na teren lub do budynku, ale również zapewnia funkcje nadzoru wideo. Połączenie od *Gościa* jest wysyłane z bramofonu do urządzenia mobilnego *Klienta* z zainstalowaną aplikacją. Kilku *Klientów* może być podłączonych do jednego bramofonu. **Gość** to osoba, która naciska przycisk wywołania na bramofonie, zainstalowanym na zewnątrz. **Klient** (użytkownik) to osoba, która kontroluje bramofon za pomocą urządzenia mobilnego. **Kamera IP** jest to cyfrowa kamera wideo, która może wysyłać strumień wideo poprzez protokół IP obsługiwany w sieci Ethernet. Kamery IP są wykorzystywane do celów nadzoru różnych obszarów i terytoriów wewnętrznych i zewnętrznych.

### <span id="page-1-2"></span>**1.2. Funkcje**

- Odtwarzanie strumieni audio i wideo;
- *Dwukierunkowa transmisja audio (tylko dla bramofonów i portali);*
- *Elektroniczne sterowanie zamkiem elektrycznym w drzwiach (tylko dla bramofonów i portali);*
- *Sterowanie dodatkowymi urządzeniami (np.: brama, światło), (tylko dla bramofonów i portali);*
- *Ustawienie parametrów obrazu wideo (tylko dla bramofonów i portali);*
- *Obsługa wielu użytkowników z urządzeniem IP;*
- *Ustawienia parametrów aplikacji.*

# <span id="page-1-3"></span>**1.3. Wymagania systemu**

Zaleca się, aby twoje mobilne urządzenie spełniało następujące minimalne wymagania:

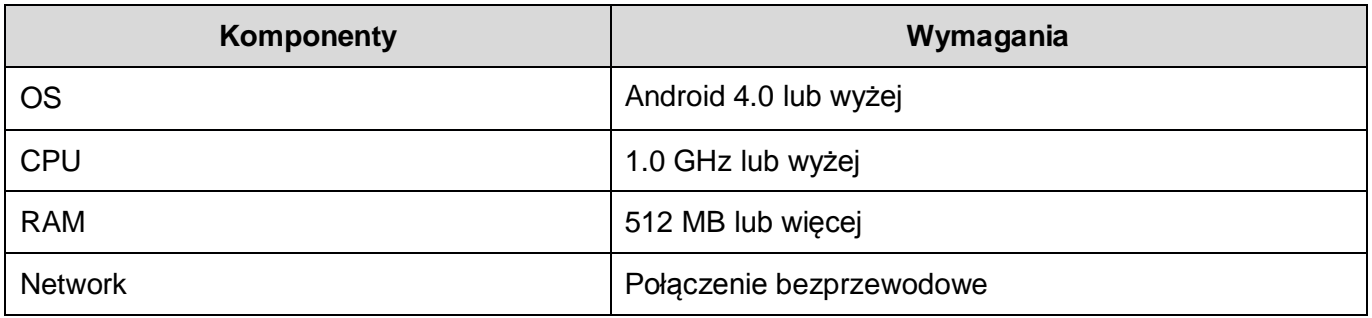

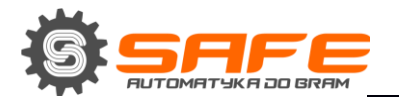

#### **1.4. Rozpoczęcie użytkowania**

<span id="page-2-0"></span>Możesz pobrać aplikację bezpośrednio ze sklepu Google Play. Wpisz **"Safe Automation"** w pasku wyszukiwania w celu pobrania.

### <span id="page-2-1"></span>**1.4.1. Praca z bramofonem**

#### **UWAGA!**

Zaleca się, aby ustawić głośność wyjścia bramofonu do poziomu 8 (Należy to wykonać w ustawieniach w sekcji Web w urządzeniu) w przypadku korzystania z aplikacji mobilnych.

Gdy *Gość* naciśnie przycisk wywołania na bramofonie, *Klient* zobaczy połączenie na swoim urządzeniu mobilnym, a potem zobaczy obraz wideo z kamery bramofonu IP (Rys. 1.1)**.**

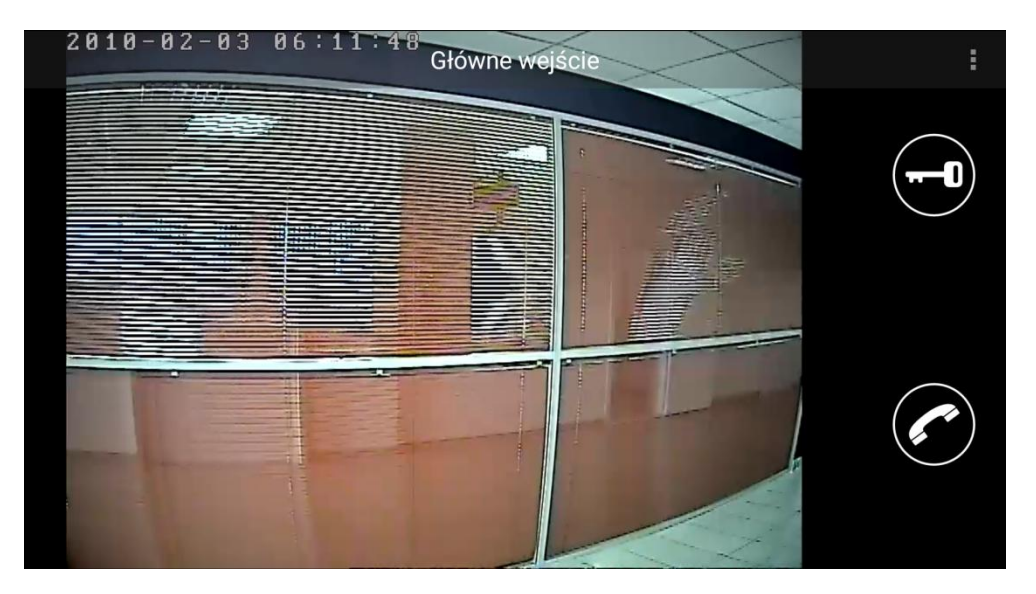

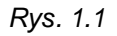

Jeśli przycisk wywołania bramofonu zostanie wciśnięty w momencie, kiedy nie jest wyświetlane okno aplikacji, pojawi się powiadomienie połączenia, które zawiera nazwę wywoływanego bramofonu.

Naciśnij powiadomienia, aby wyświetlić okno aplikacji. Wciśnij i przytrzymaj przycisk **[Rozmowa]**, aby odebrać połączenie przychodzące. Tryb "Mów" pojawi się w lewym górnym rogu ekranu. Tryb "Mów" pozwoli na to, że *Gość* Cię usłyszy, natomiast ty nie usłyszysz, co mówi Gość. Można uzyskać dwukierunkową rozmowę, kiedy przestaniesz trzymać przycisk **[Rozmowa].**

Naciśnij przycisk **[Otwórz],** aby uruchomić zamek i zwolnić drzwi. Jeżeli 2 lub 3 wyjścia przekaźnikowe zostaną wybrane w menu ustawień bramofonu, to pojawi się przycisk dla odpowiedniej opcji (np.: naciśnij ikonę drzwi, aby je otworzyć, lub światło, aby je zaświecić.)

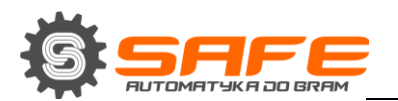

#### **UWAGA**

Dzięki 3 kanałowemu kontrolerowi, można sterować różnymi urządzeniami. Oprócz drzwi (zamków elektrycznych), mogą to być bramy, przełączniki świateł, systemy alarmowe itp. Można podłączyć do 3 różnych urządzeń, w tym zamek drzwi.

### **NOTE**

Aby utrzymać się w trybie online z bramofonem trzeba skonfigurować wszystkie parametry połączenia bezprzewodowego w urządzeniu mobilnym. Przejdź do menu, dodatkowe parametry połączenia bezprzewodowego i wybierz tryb online w trybie uśpienia.

#### **1.4.2. Praca z kamerą IP**

<span id="page-3-0"></span>Oprogramowanie Safe Intercom zapewnia oglądania wideo z kamer IP. W tym przypadku okno aplikacji ma taki sam wygląd jak podczas używania z bramofonem, ale nie zawiera przycisków sterowania. Aby przerzucić obraz na zainstalowaną wcześniej kamerę, trzeba przejechać palcem na ekranie, w lewo lub w prawo.

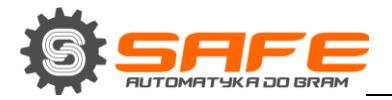

# **Rozdział 2. Aplikacja i urządzenie.**

### <span id="page-4-0"></span>**2.1. Dodawanie urządzeń do aplikacji**

<span id="page-4-1"></span>Przy pierwszym uruchomieniu aplikacji pojawi się okno "Dodaj urządzenie". Jeśli znasz parametry połączeniowe urządzenia, możesz dodać go ręcznie. Wypełnij pola i naciśnij przycisk **[Dodaj]**.

Formularze do dodawania stacji drzwi i aparat są pokazane na zdjęciach (Rys. 2.1 i 2.2.)

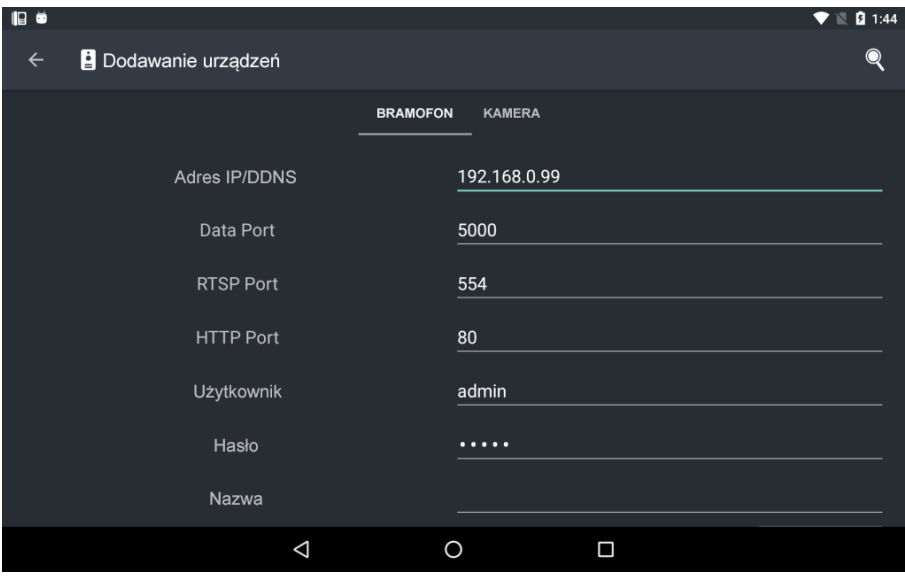

*Rys. 2.1*

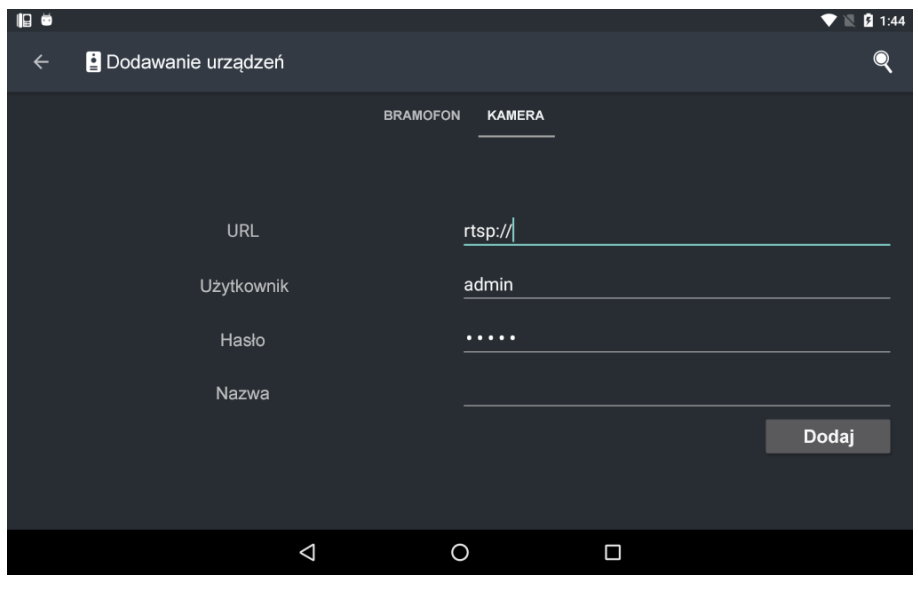

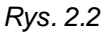

Można również znaleźć wszystkie urządzenia podłączone do sieci przez naciśnięcie przycisku **[Szukaj]**. Ich wyniki wyszukiwania są wyświetlane w następujący sposób:

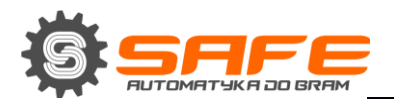

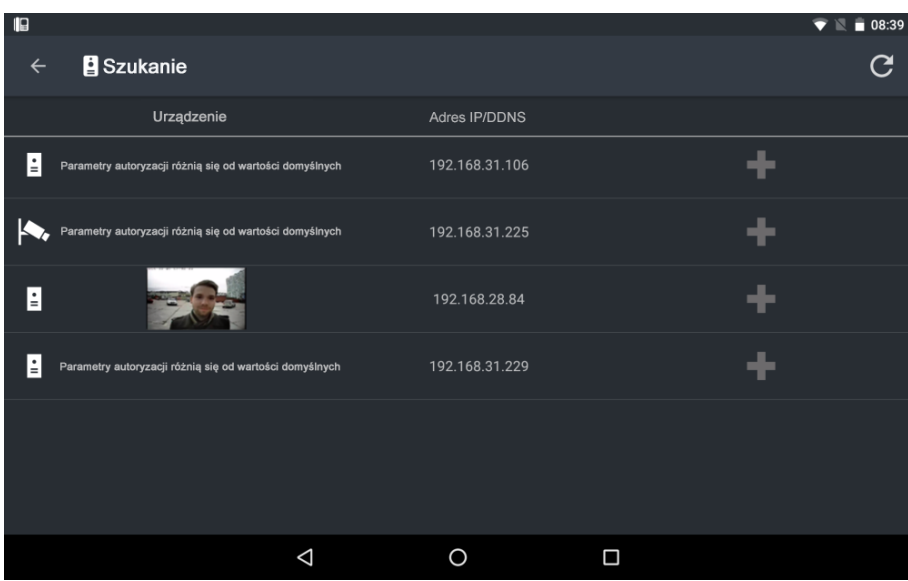

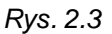

Wybierz urządzenie, które potrzebujesz. Bramofony i kamery są zaznaczone ikonami na liście znajdującej się w pobliżu lewej krawędzi okna. Parametry połączenia bramofonu pobierane są automatycznie, z listy należy wybrać odpowiednią pozycję. Tylko pole "Nazwa" (rys. 2.1) musi być wypełnione ręcznie, jeżeli pozostanie puste, adres IP bramofonu zostanie użyty jako nazwa.

Wszystkie urządzenia można dodać i znaleźć zapisane w liście poniżej (rys. 2.4) . Korzystaj z tej listy, jeśli chcesz wybrać i używać inne urządzenie.

#### **UWAGA**

Aplikacja zaleca zmianę hasła, z uwagi na bezpieczeństwo podczas dodawania bramofonu z ustawieniami domyślnymi.

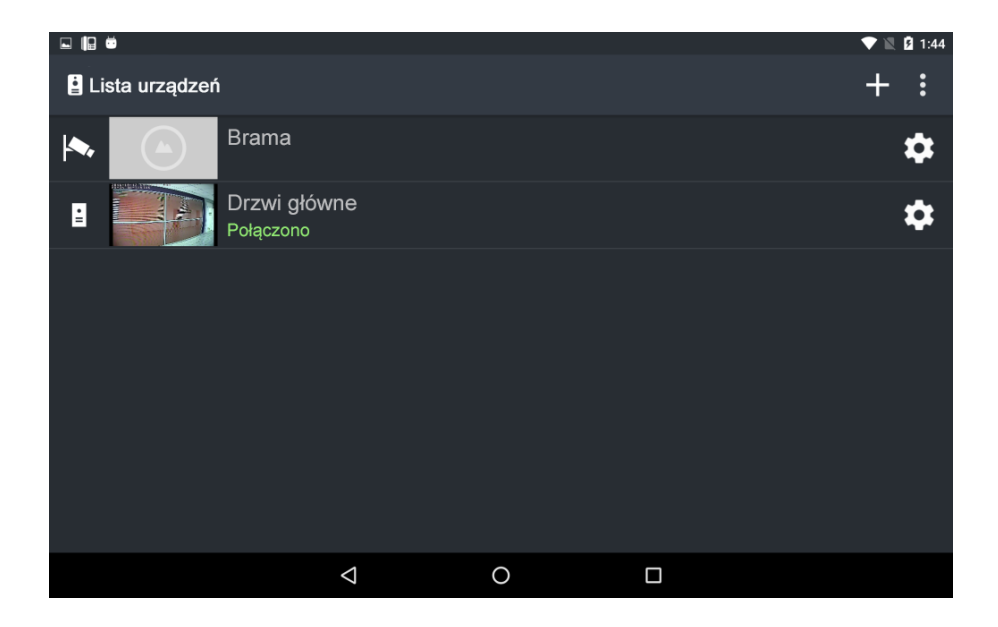

*Rys. 2.4*

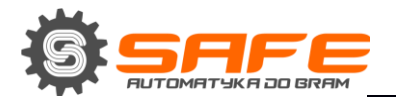

# <span id="page-6-0"></span>**2.2. Usuwanie urządzenia z aplikacji**

Aby usunąć urządzenie z aplikacji, należy przejść do okna "Ustawienia urządzenia" (Rozdział 3), a

następnie naciśnij przycisk  $\Box$ . Pojawi się okno, w celu potwierdzenia komendy (Rys.2.5):

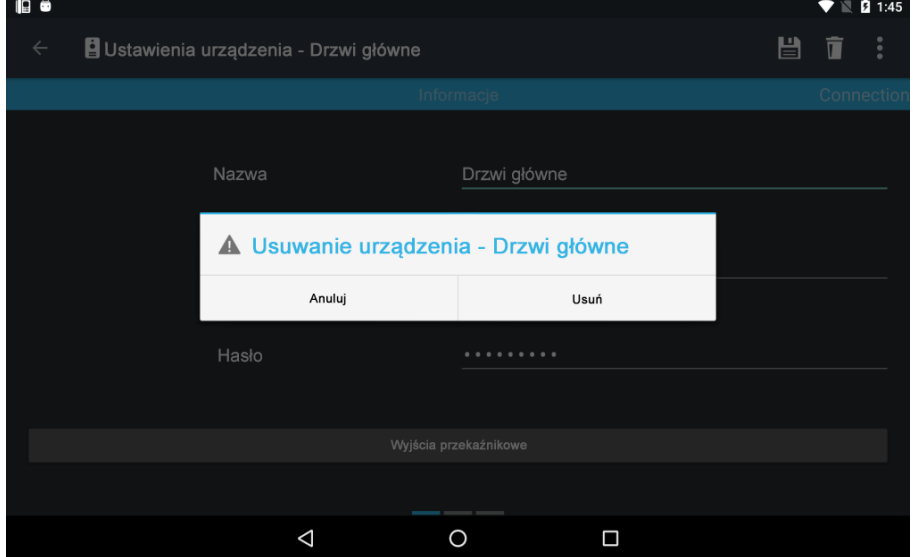

*Rys. 2.5*

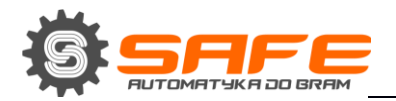

# **Rozdział 3. Ustawienia urządzenia**

<span id="page-7-0"></span>Możesz otworzyć okno "Ustawienia urządzenia" z głównego menu, naciskając przycisk  $\blacksquare$  w prawym górnym rogu ekranu (Rys. 3.1) lub z listy dodanych urządzeń po naciśnięciu przycisku (*Rys. 2.4*).

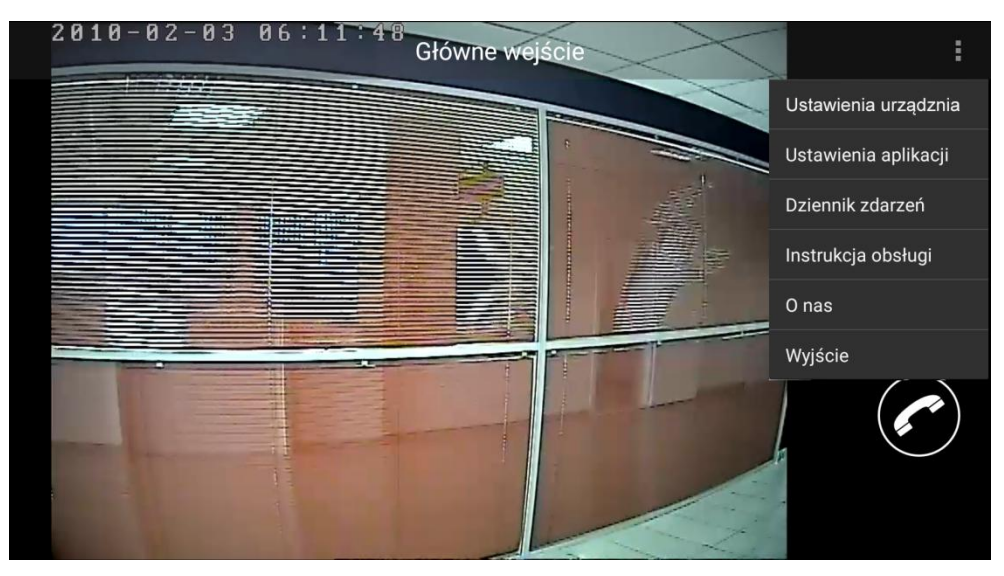

*Rys. 3.1*

### <span id="page-7-1"></span>**3.1. Ustawienia bramofonu**

W tym menu można zmienić nazwę bramofonu, ustawienia połączenia, parametry obrazu i ustawienia przycisków dla wyjść przekaźnikowych.

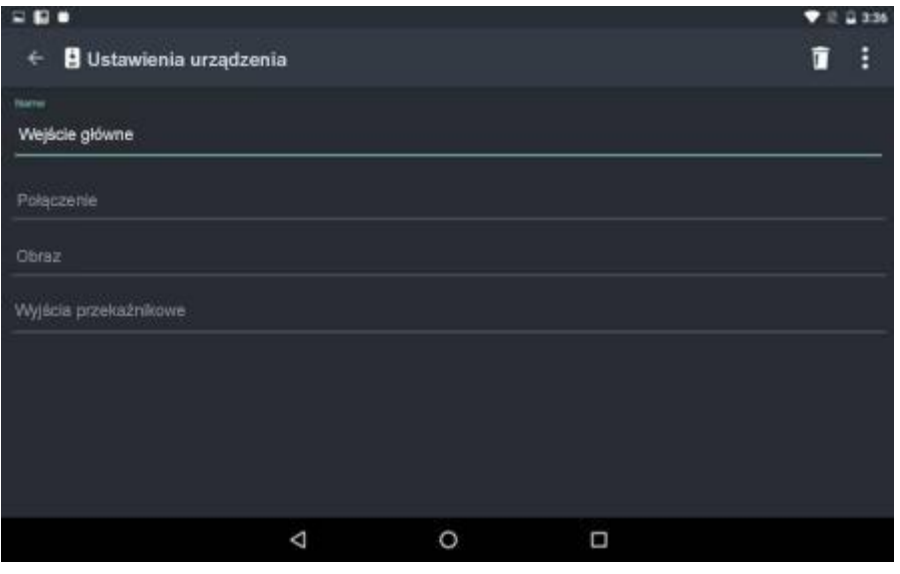

*Rys. 3.2*

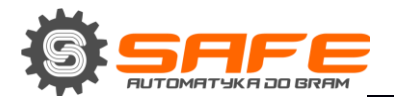

# **3.1.1. Tabela "Połączenie"**

<span id="page-8-0"></span>Dostępne są następujące parametry połączenia bramofonu w zakładce "Połączenie": adres IP, DATA port, RTSP port i port HTTP. Można wybrać również rodzaj strumienia wideo. "Strumień alternatywny" zapewnia niższą jakość obrazu niż "strumień główny", ta opcja jest potrzebna, gdy parametry połączenia bezprzewodowego nie są wystarczająco wysokie.

Naciśnij przycisk  $\left| \frac{1}{n} \right|$ , aby zapisać zmiany.

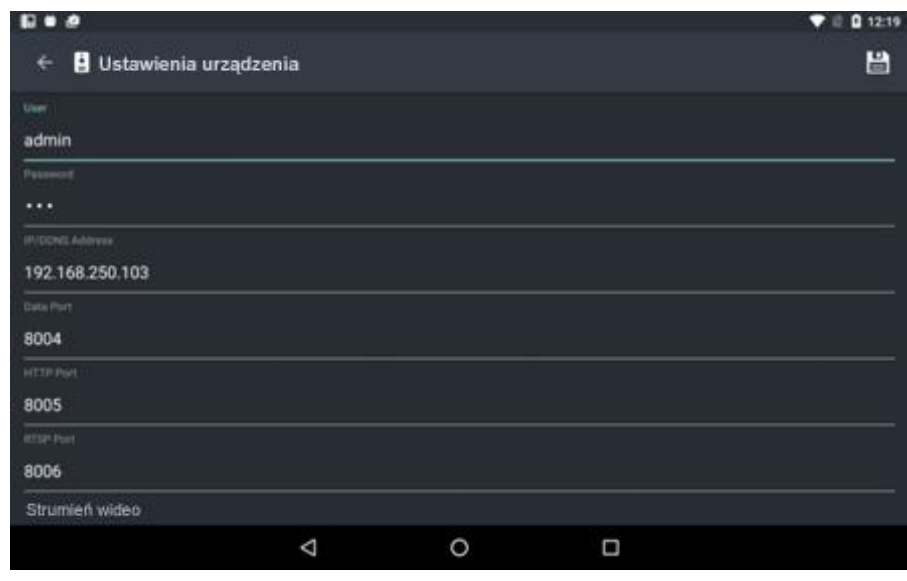

*Rys. 3.3*

#### <span id="page-8-1"></span>**3.1.2. Tabela "Obraz"**

Tutaj można ustawić jasność, kontrast, odcień i nasycenie obrazu lub ustawić parametry domyślne

obrazu. Naciśnij przycisk  $\Box$ , aby zapisać zmiany.

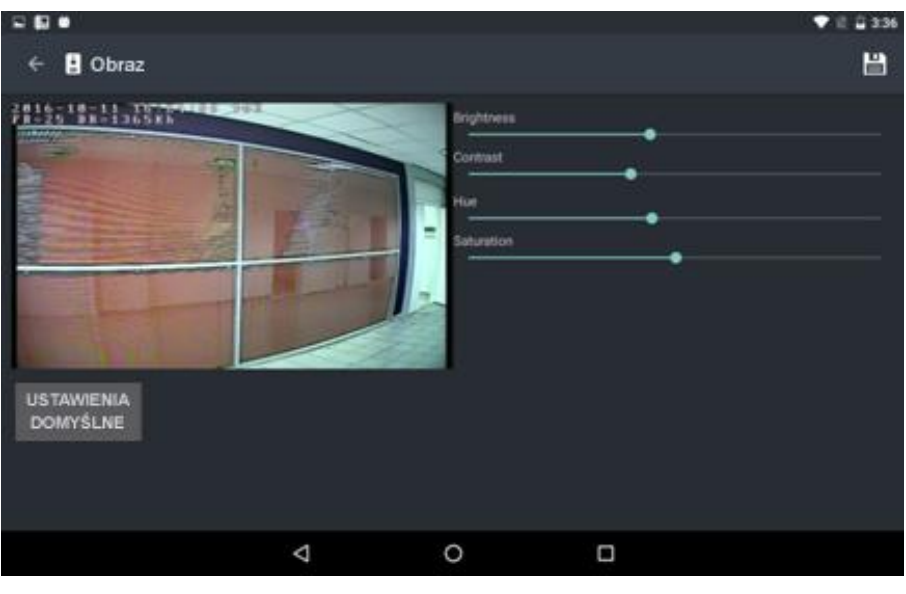

*Rys. 3.4*

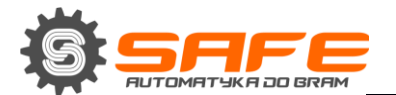

# <span id="page-9-0"></span>**3.1.3. Tabela "Wyjścia przekaźnikowe"**

Tutaj można wybrać przekaźniki (przyciski), które będą używane.

#### **UWAGA**

Dzięki 3 kanałowemu kontrolerowi, można sterować różnymi urządzeniami. Oprócz drzwi (zamków elektrycznych), mogą to być bramy, przełączniki świateł, systemy alarmowe itp. Można podłączyć do 3 różnych urządzeń, w tym zamek drzwi.

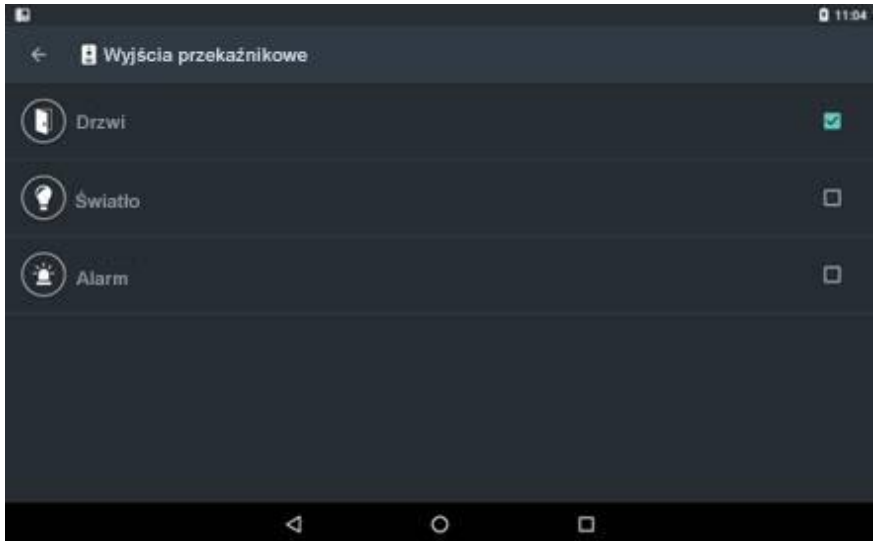

*Rys. 3.5*

Tutaj możesz wybrać ikony przypisywane do wyjść przekaźnikowych w kontrolerze. Wybierz dowolne wyjście z listy, aby zmienić jego nazwę lub ikonę. Pojawi się następujące okno na ekranie (*Rys.3.6*).

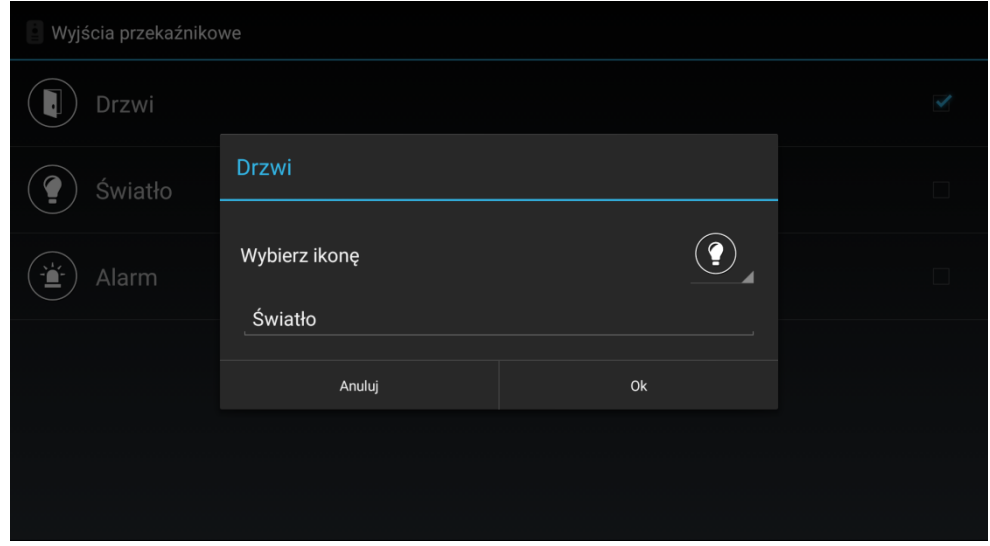

*Rys. 3.6*

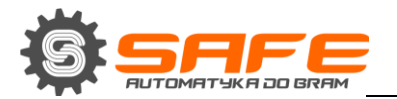

# **3.2. Ustawienia kamery**

<span id="page-10-0"></span>Dostępne są następujące parametry kamery: nazwa, adres URL, nazwa użytkownika i hasło.

Zmień parametry w razie potrzeby, a następnie naciśnij przycisk  $\left| \frac{H}{v} \right|$ , aby zapisać zmiany. Ścieżki RTSP obrazu należy szukać w specyfikacji własnej kamery IP.

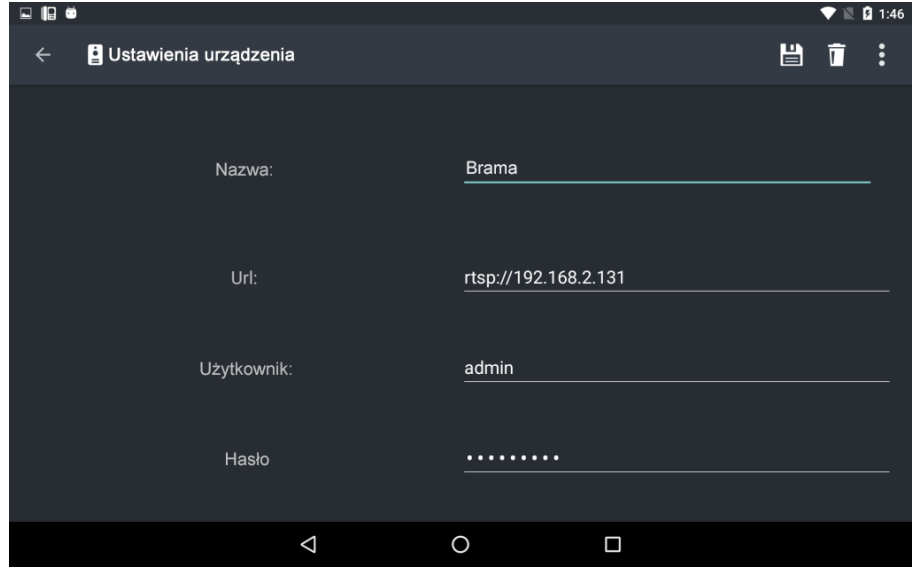

*Rys. 3.7*

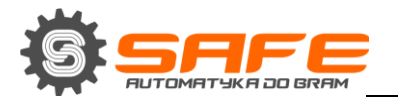

# **Rozdział 4. Ustawienia aplikacji**

<span id="page-11-0"></span>Naciskając przycisk (prawy górny róg ekranu *Rys. 4.1*.) w menu głównym, możesz otworzyć okno "Ustawienia Aplikacji" (Rys. 4.1).

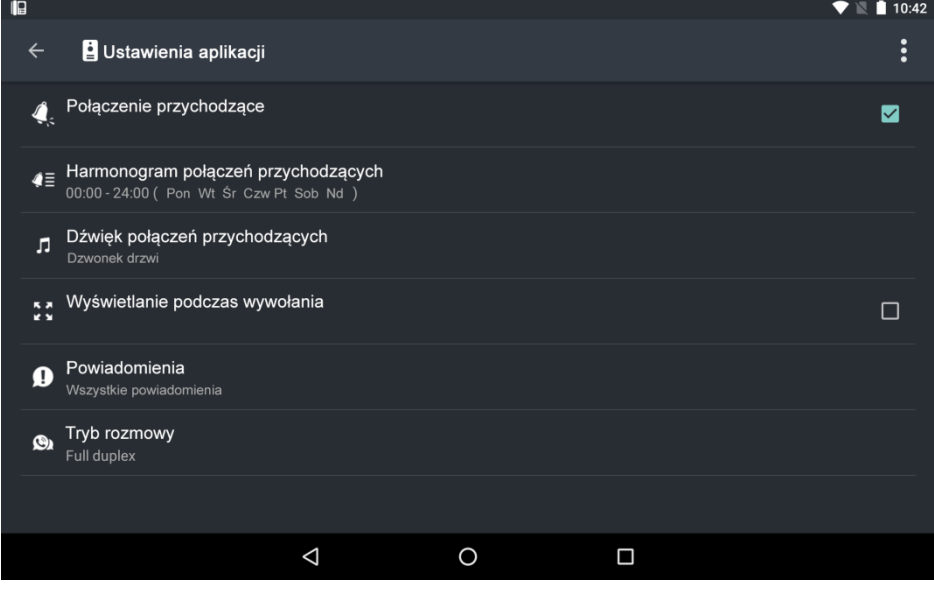

*Rys. 4.1*

**Połączenie przychodzące:** należy włączyć tę opcję, aby zainicjować powiadomienie dźwiękowe, gdy gość naciśnie przycisk wywołania.

**Harmonogram połączeń przychodzących:** ustawianie czasu. Gdy opcja jest włączona, dźwięk powiadomienia pojawia się tylko w określonych przedziałach czasowych (przydatne np.: w celu uniknięcia zakłócania ciszy nocnej) (*Rys. 4.2*).

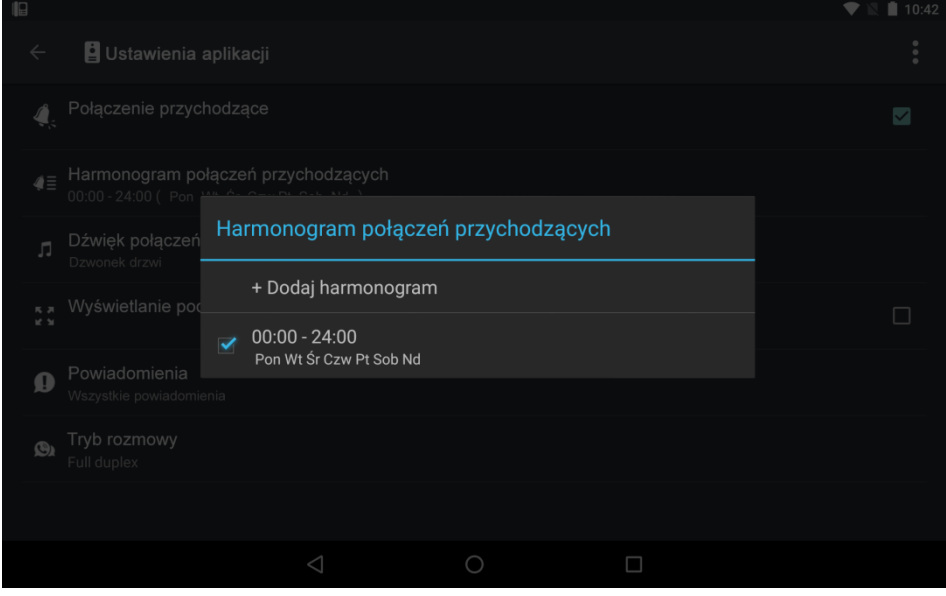

*Rys. 4.2*

**Dźwięk połączeń przychodzących:** możesz używać pliku audio zamiast domyślnego.

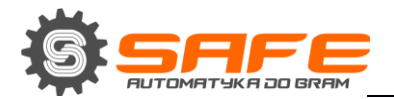

**Wyświetlanie podczas wywołania**: należy włączyć tę opcję, aby aplikacja automatycznie pojawiła się na wyświetlaczu, gdy gość naciśnie przycisk wywołania.

**Powiadomienia:** wybierz, jakie powiadomienia wolisz otrzymać. Dostępne są dwa typy: wszystkie powiadomienia (o połączeniach przychodzących i niedostępnych urządzeniach) lub tylko połączenia przychodzące.

**Tryb rozmowy:** wybierz metodę transmisji dźwięku dla trybu rozmowy, którą chcesz używać: Halfduplex lub Full-duplex. Domyślnie tryb Full-duplex jest wykorzystywany na urządzeniach z systemem Android, które obsługują sprzętową eliminację echa. Tryb Half-duplex jest stosowany w urządzeniach, które nie obsługują sprzętowego eliminacji echa.

#### **UWAGA!**

Echo może pojawić się podczas korzystania z trybu Full-duplex na urządzeniach, które nie obsługują sprzętowej eliminacji echa.

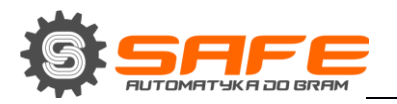

# **Rozdział 5. Dziennik zdarzeń**

<span id="page-13-0"></span>Naciskając przycisk <sup>1</sup> (prawy górny róg ekranu *Rys. 3.1*.) w menu głównym możesz otworzyć okno "Dziennik zdarzeń" (Rys. 5.1).

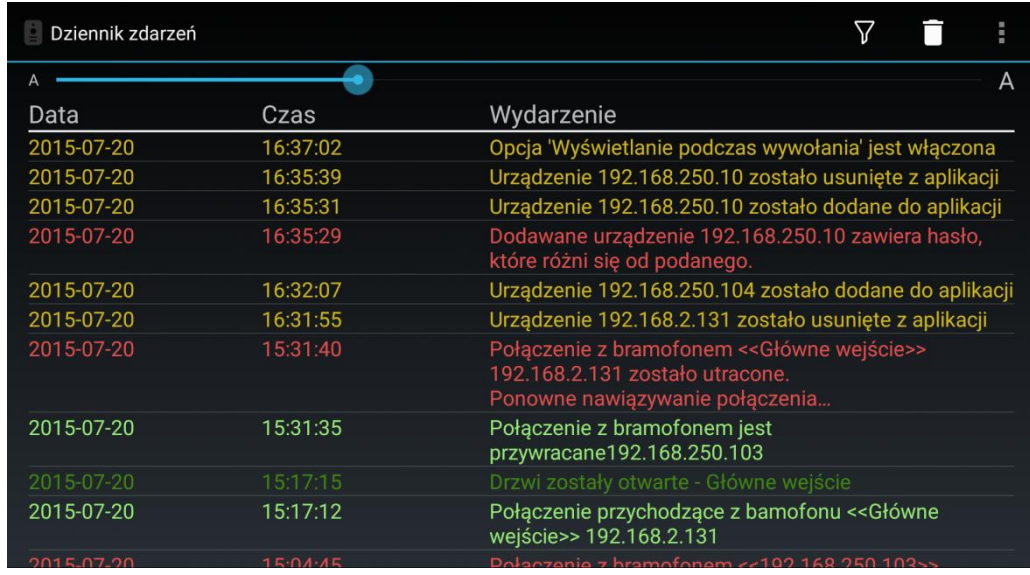

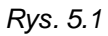

Aby praca z dziennikiem zdarzeń była bardziej komfortowa, można zmienić rozmiar czcionki i filtr (przycisk ) zdarzenia, w zależności od ich rodzaju. (*Rys. 5.2*).

| Dziennik zdarzeń |                                                                |                                                                         |                                             |              |                       | î. |
|------------------|----------------------------------------------------------------|-------------------------------------------------------------------------|---------------------------------------------|--------------|-----------------------|----|
|                  |                                                                |                                                                         |                                             |              |                       | А  |
| Data             | Filtr zdarzeń                                                  |                                                                         |                                             |              |                       |    |
| 2015-07-20       |                                                                |                                                                         | łania' jest włączona                        |              |                       |    |
| 2015-07-20       | $\overline{\checkmark}$<br>Rozpoczęcie i zakończenie aplikacji |                                                                         | usunięte z aplikacji<br>dodane do aplikacji |              |                       |    |
| 2015-07-20       |                                                                |                                                                         |                                             |              |                       |    |
| 2015-07-20       | Odblokowanie                                                   |                                                                         | $\checkmark$                                |              | .10 zawiera hasło,    |    |
| 2015-07-20       | Odbieranie połączeń                                            |                                                                         | $\checkmark$                                |              | o dodane do aplikacji |    |
| 2015-07-20       |                                                                |                                                                         |                                             |              | usuniete z aplikacji  |    |
| 2015-07-20       | Zmiana ustawień                                                |                                                                         | ✔                                           | le wejście>> |                       |    |
|                  | Błędna operacja                                                |                                                                         | $\blacktriangledown$                        |              |                       |    |
| 2015-07-20       |                                                                | Ok                                                                      |                                             |              |                       |    |
| 2015-07-20       | 151/15                                                         | costary otwarte - Głowne Weiscie                                        |                                             |              |                       |    |
| 2015-07-20       | 15:17:12                                                       | Połączenie przychodzące z bamofonu << Główne<br>wejście>> 192.168.2.131 |                                             |              |                       |    |
|                  | $A = A$                                                        |                                                                         |                                             |              |                       |    |

*Rys. 5.2*

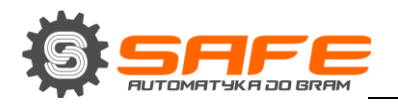

Aby wyczyścić dziennik, naciśnij przycisk . Pojawi się następujące okno na ekranie w celu potwierdzenia komendy:

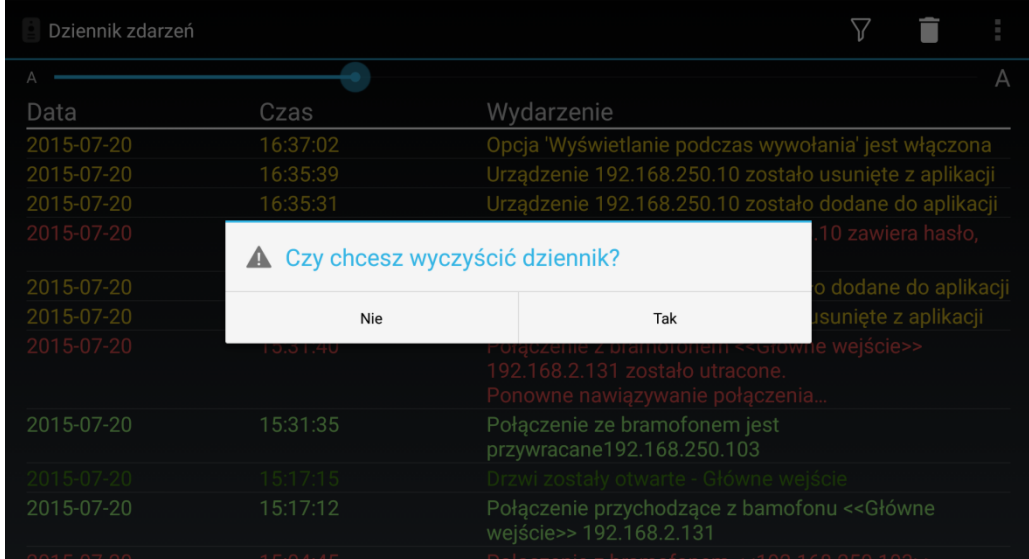

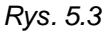

W menu głównym (*Rys.3.1*) zawarte są jeszcze dwa elementy: "O firmie" i "Wyjście". Okno "O firmie" informuje o aktualnej wersji aplikacji oraz zawiera dane producenta.

Przycisk "Wyjście" powoduje całkowite zamknięcie aplikacji.